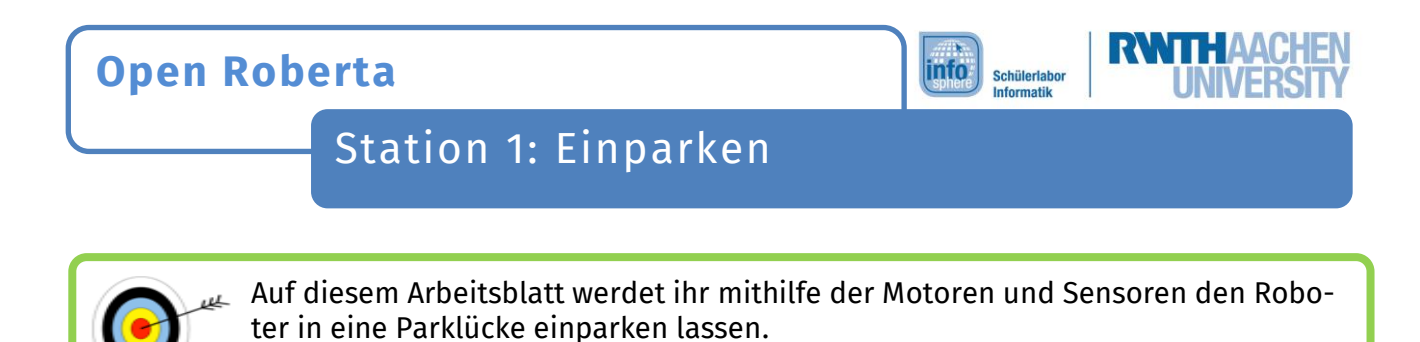

Öffnet mit einem Klick auf **SIM** den Simulationsmodus, falls dieser nicht schon geöffnet ist. Nutzt den Button [1] , um den Bildschirm mit der Straße zu öffnen. Es kann sein, dass ihr ihn mehrmals anklicken müsst.

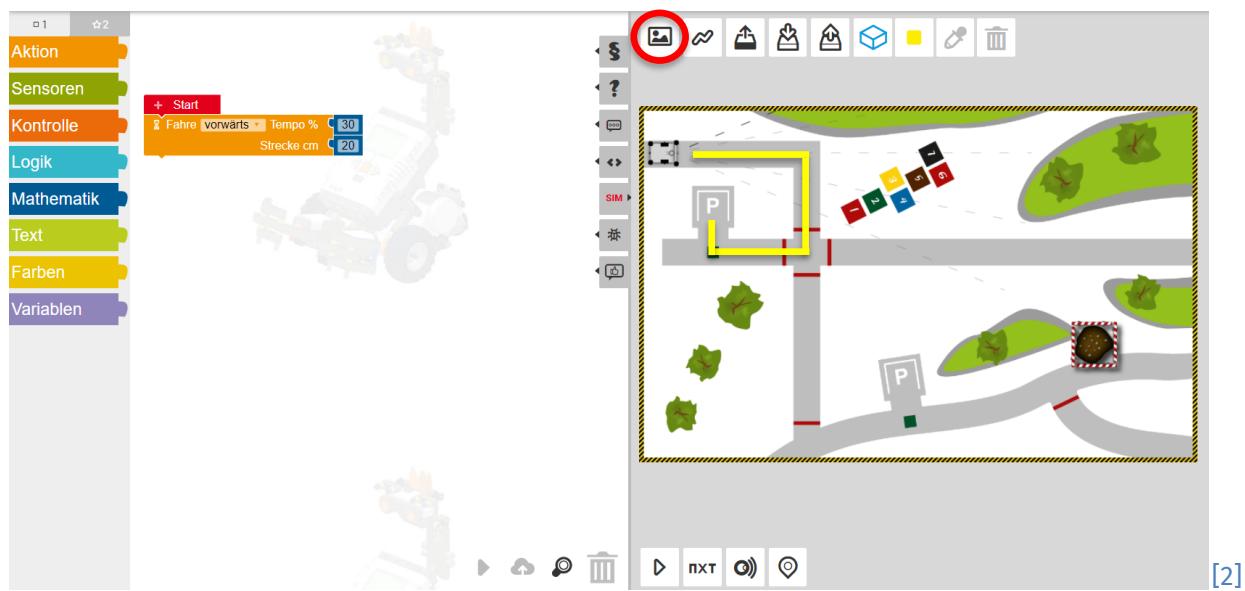

Eure Aufgabe ist, den Roboter so zu programmieren, dass er der Straße folgt, an der Kreuzung rechts abbiegt und anschließend rückwärts auf den Parkplatz fährt. Den Weg erkennt ihr an der gelben Linie im oberen Bild.

Programmiert den Roboter so, dass …

- er der Straße folgt,
- an der Kreuzung rechts abbiegt und
- anschließend rückwärts auf den Parkplatz fährt.

Sammelt zunächst Ideen, welche Eigenschaften des Bildschirms und welcher Sensor euch dabei helfen können. Probiert es dann aus!

Auf der nächsten Seite bekommt ihr einige Tipps, die ihr nutzen könnt, wenn ihr möchtet.

Dieses Werk ist lizensiert unter einer Creative Commons Namensnennung – Weitergabe unter gleichen Bedingungen 4.0 International Lizenz [\(http://creativecommons.org/licenses/by-sa/4.0/\)](http://creativecommons.org/licenses/by-sa/4.0/). Die Lizenz einzelner Materialien kann wie gekennzeichnet abweichen (siehe Quellenverzeichnis). Ausgenommen von dieser Lizenz sind außerdem alle Logos, insbesondere das RWTH- sowie das InfoSphere-Logo.

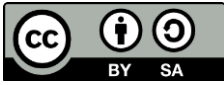

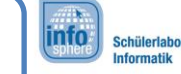

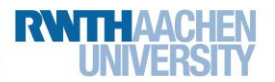

# Station 1: Einparken

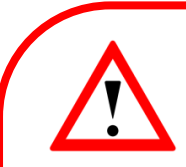

## **Tipp 1:**

Der Farbsensor kann auch die Farben Grau und Weiß erkennen.

#### **Tipp 2:**

Wenn euer Roboter auf dieser Straße abbiegen möchte, muss er sich um 90 Grad drehen.

 $90^\circ$ [3]

### **Tipp 3:**

Nachdem euer Roboter die rote Linie an der Kreuzung gefunden hat, muss er noch einige Zen-timeter (cm) geradeaus fahren, bevor er sich nach rechts dreht.

#### **Tipp 4:**

Auch auf dem grünen Quadrat muss der Roboter noch wenige Zentimeter (cm) geradeaus fah-ren, bevor er sich dreht.

#### **Tipp 5:**

Fragt einen Betreuer oder eine Betreuerin, wenn ihr Hilfe braucht.

*Roboter erfolgreich eingepackt?! Super, dann geht's gleich weiter.*

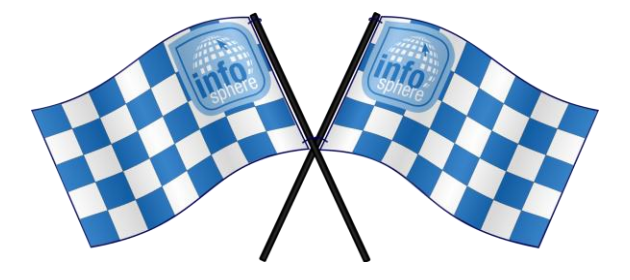

*Quellenverzeichnis:*

**Abb. 1 bis 3** *– Quelle: Screenshots aus Open Roberta Lab (*<https://lab.open-roberta.org/>*), abgerufen am 22.08.2023.* Alle weiteren Grafiken/Icons - Quelle: InfoSphere, CC BY-SA 4.0 Attribution-ShareAlike 4.0 International [\(https://creativecom](https://creativecommons.org/licenses/by-sa/4.0/)*[mons.org/licenses/by-sa/4.0/\)](https://creativecommons.org/licenses/by-sa/4.0/).*

Dieses Werk ist lizensiert unter einer Creative Commons Namensnennung – Weitergabe unter gleichen Bedingungen 4.0 International Lizenz [\(http://creativecommons.org/licenses/by-sa/4.0/\)](http://creativecommons.org/licenses/by-sa/4.0/). Die Lizenz einzelner Materialien kann wie gekennzeichnet abweichen (siehe Quellenverzeichnis). Ausgenommen von dieser Lizenz sind außerdem alle Logos, insbesondere das RWTH- sowie das InfoSphere-Logo.

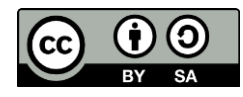